# Plaza

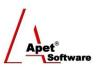

Managing Agreements and Compliance

# User Guide 9 Performing Assessments

# Overview

This User Guide provides instructions on how use Plaza<sup>™</sup>'s Assessments function.

Before creating an Assessment, it is useful to understand the different functions and filters accessible from the Assessments menu (i.e. via the Assessments tile or link):

| Assessn | nents    |                                                 |
|---------|----------|-------------------------------------------------|
| Add New | Download | Mine (assessed by me)   Shared with me   Public |
| Add New | Download |                                                 |

Figure 1 Assessments menu

#### Functions

Add New
Add a new Assessment (Discussed in detail below)
Download
Download Assessment details into Excel

You can filter your view by selecting one of the following options:

#### Filters

- Mine (Assessed by me) plays contacts from the same party as you
- Shared with me Displays contacts who you are associated with via an Agreement
- Public Displays all Party contacts listed as Public

### Assessments

You can add Assessments via two ways:

- 1. via the Agreements tile or link, or
- 2. via the Assessments link in the top and bottom right hand corner.

#### Via the Agreements tile/link

- 1. Click on the **Agreements** tile or the 'Agreements' link in the top or bottom right-hand corners
- 2. Select your newly created Agreement from the list
- 3. Click on Assessments on the right hand side (Figure 2)

| Agree    | ement 7 (A    | nge's Test | Contra    | Select        |                                                                                        |
|----------|---------------|------------|-----------|---------------|----------------------------------------------------------------------------------------|
| Back to: | Full List Sav | ve Delete  | Subscribe | Private Notes | Agreement Details   Parties   Deliverables   Assessments   Correspondence   Variations |

Figure 2 Select 'Assessments'

1 | P a g e360 Pro is proudly supported by simplylogical.net as part of the vfmtest.com suite.<br/>Copyright © 2018, Sharrowlane Pty Ltd t/a simplylogical.net - All rights reserved.

Apet<sup>®</sup>

# 1. Click on the Assessments link in the top or bottom right-hand corners

| Plaza                              | Home About Contact Terms Help My Account Log<br>Agreements Parties Party Contacts Deliveral<br>Variations Assessments Correspondence Certific: |  |
|------------------------------------|----------------------------------------------------------------------------------------------------|--|
| Managing agreements and compliance | Select                                                                                                    |  |
| Assessment staus                   |                                                                                                    |  |

Being assessed

Under reivoew

closed